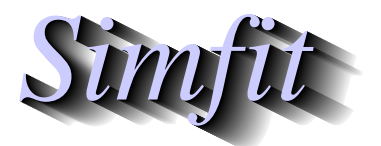

*Tutorials and worked examples for simulation, curve fitting, statistical analysis, and plotting. https://simfit.uk https://simfit.org.uk https://simfit.silverfrost.com*

## **Contact emails for obtaining help and reporting errors**

Describe the procedure of concern mentioning if  $\text{SimF}_{T}$  continued (indicating incorrect data) or crashed (due to a software error) and attach screen captures for illustration.

bill.bardsley@simfit.org.uk burgui@usal.es asattar58@hotmail.com

## **Action to take before requesting help or reporting software errors**

The SIMF<sub>I</sub>T main menu shown next will be referred to subsequently.

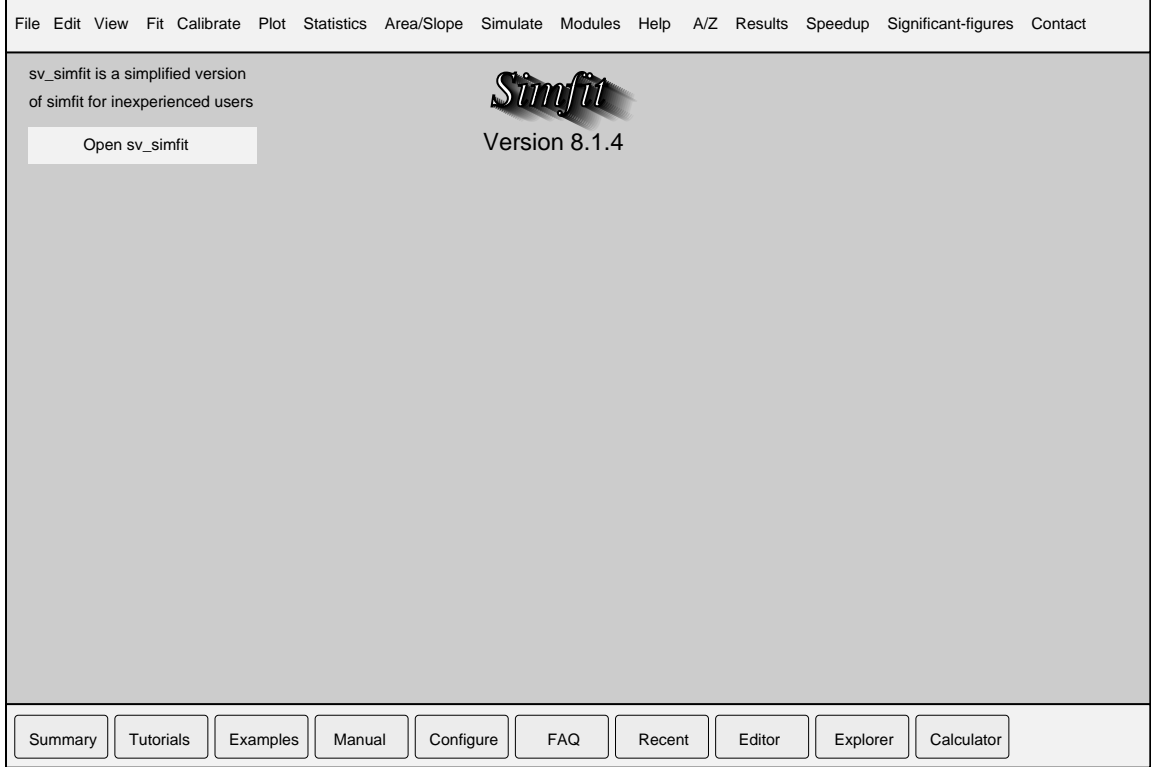

- 1. Open the program required by using the top level drop–down menus and selecting the action required or click the [A/Z] option to choose a program from an alphabetical list.
- 2. Read the [Help] or [Provide Details] pages for the chosen program and familiarise yourself with the information provided.

3. View the SimFIT test file provided in order to appreciate how data must be formatted for the chosen procedure. The test file will have a header section containing the title of the data then two numbers defining the number of rows and number of columns of the data, followed by the matrix of values. The following example is for the file anova.tf1 and note that all 6 lines after the last row of numbers are for information only.

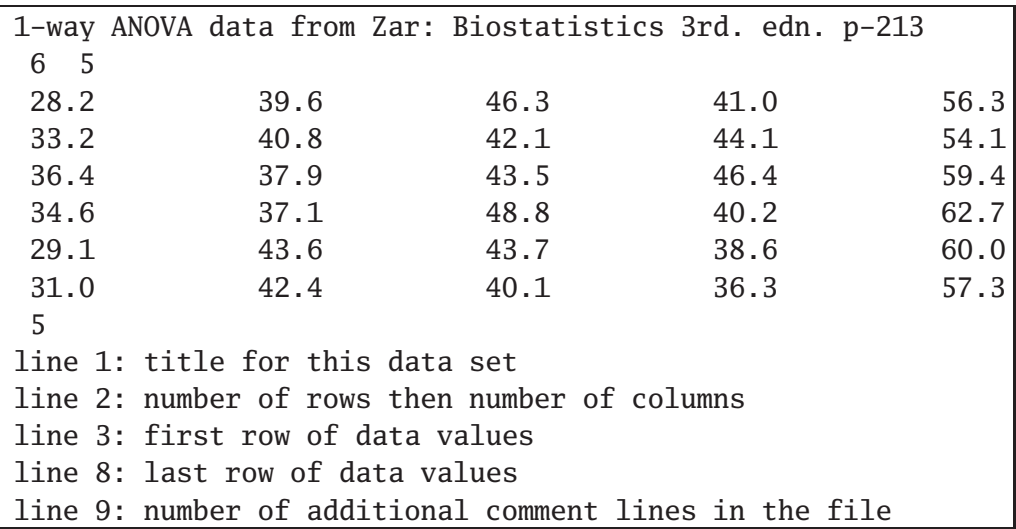

4. Run the program with the test data and observe that results calculated by the procedure will be recorded on a results file which will be archived for retrieval and can be accessed after the program is closed using the [Results] option on the main menu.

### **Documents with information, advice, and worked examples**

There are three important items available from the low–level task bar of this menu when it comes to analysing or plotting your own data.

### 1. **Tutorials**

This opens up a list of short tutorial documents dealing with all the aspects of the procedures supported by the SIMF<sub>I</sub>T package.

#### 2. **Examples**

This is a collection of all the tutorial documents together with an Index.

3. **Manual**

This contains a short section for first time users but it is mainly designed for advanced users who want to understand the mathematical and statistical principles used by the SIMF<sub>I</sub>T package.

### **Using test files or your own data**

First you must become familiar with the SIMF<sub>I</sub>T File Open Dialogue shown next.

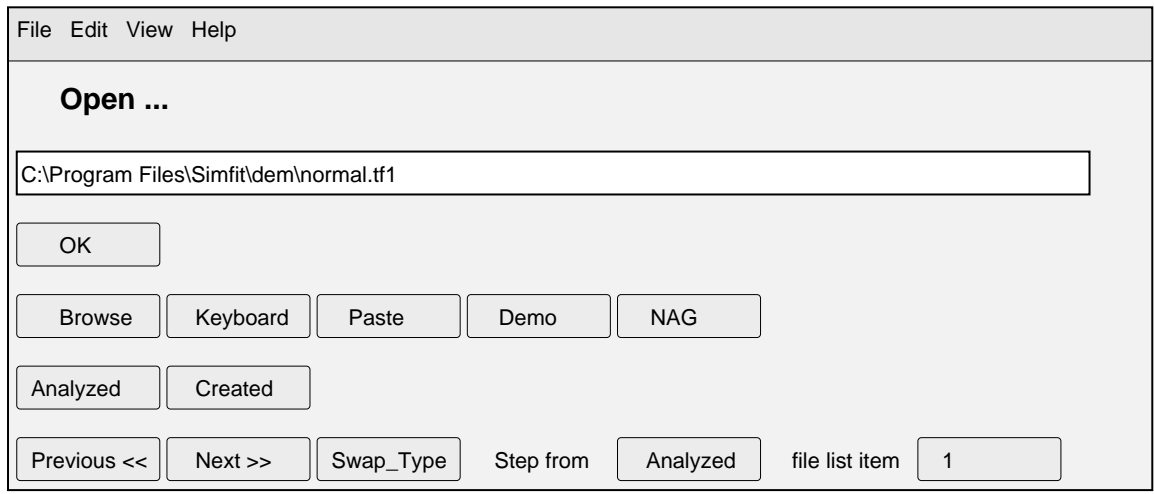

You must be familiar with the SIMF<sub>I</sub>T file format and using the [Demo] option gives a list of test files for the current procedure that you can view or open. Note that there is a hidden folder C:\ProgramData\Simfit\Name\usr on your computer where you can place files you create.

## 1. **Transferring data from a spreadsheet, keyboard or clipboard**

The easiest way is to highlight a chosen data matrix and simply copy to the clipboard. Then, when the File Opening SIMF<sub>I</sub>T control appears the [Paste] button will be activated and pressing this will transfer the data directly into the selected procedure.

Alternatively the Excel macro C:\Program Files\simfit\doc\simfit6.xls can be used to create a correctly formatted SIMF<sub>I</sub>T file.

Yet another way is to paste the data matrix into the SIMF<sub>I</sub>T program **maksim** which will make a correctly formatted file.

## 2. **Creating a file using the programs supplied**

**makfil** allows you to type in data for plotting and curve-fitting.

**makmat** allows you to type in data for most of the other SIMF<sub>I</sub>T procedures.

**maklib** creates a library file from a collection of files, for instance when plotting numerous data sets on the same graph.

# 3. **Typing data in directly**

This is only useful for small data sets but can be useful, e.g. using the [Keyboard] option to type in 2 by 2 contingency tables for a chi–squared test or a small set of data for plotting.